# **How to Run Android Apps in Windows 11**

By [Jason Cohen,](https://www.pcmag.com/authors/jason-cohen) pcmag.com, Updated March 14, 202[2](https://www.facebook.com/sharer.php?u=https%3A%2F%2Fwww.pcmag.com%2Fhow-to%2Fhow-to-run-android-apps-in-windows-11)

Want to run mobile apps in Windows? Here's how to install the Amazon Appstore and download Android apps on your Windows 11 PC[.](javascript:void(0))

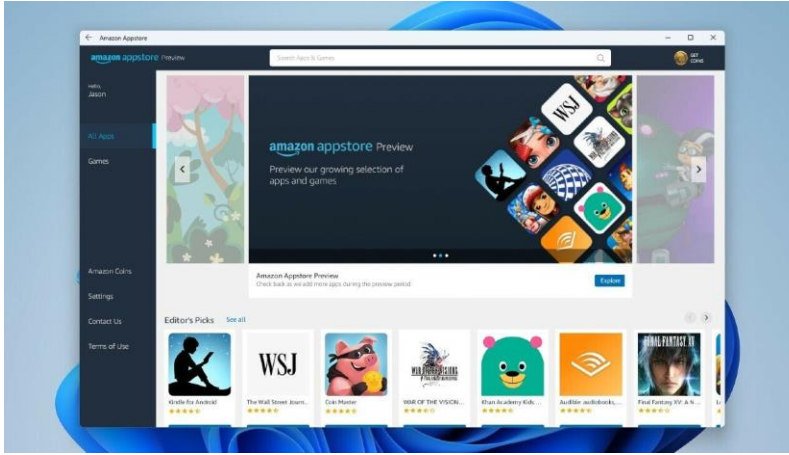

Among the more notable features in [Windows 11](https://www.pcmag.com/reviews/microsoft-windows-11) is the ability to natively use Android apps on the desktop. After a [testing period](https://www.pcmag.com/news/windows-11-insiders-can-now-test-android-apps) with [Windows Insiders,](https://www.pcmag.com/how-to/check-out-early-versions-of-microsoft-windows) the feature is now available to all users—as long as you meet Microsoft's requirements.

If you want to run Android apps in Windows, you must install the Windows Subsystem for Android and Amazon Appstore, and your PC must pass a certain threshold. Once you have everything in place, Android apps will work like any other native Windows app. Here's how to set everything up.

#### **Check Device Requirements**

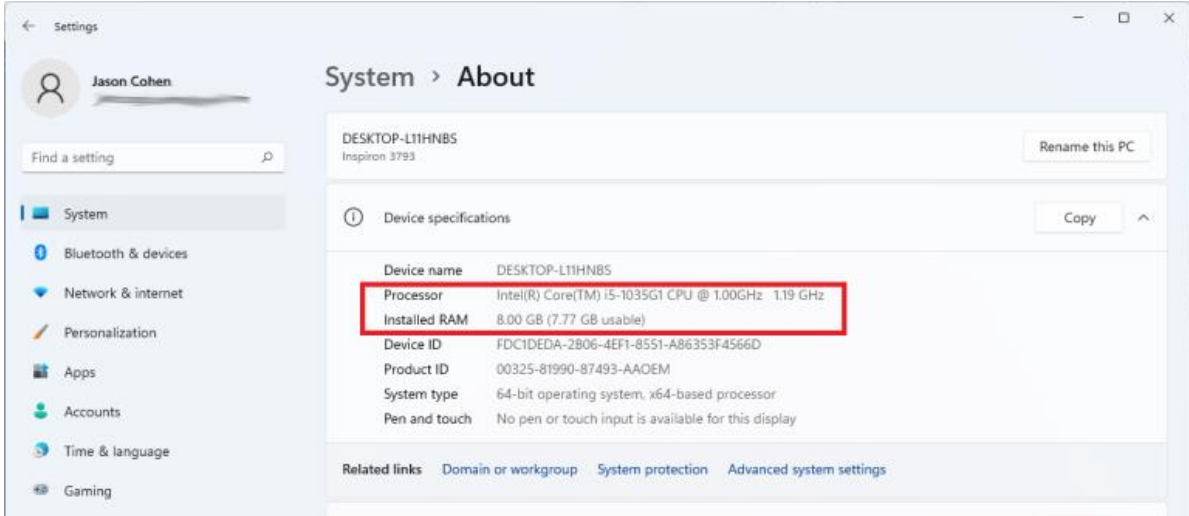

In order to run Android apps in Windows 11, your computer must meet a few [basic requirements.](https://www.pcmag.com/news/can-my-pc-run-windows-11) First, open Settings > System > About and check the following specs:

- RAM: Your PC must have at least 8GB of RAM, though 16GB is recommended. This will be listed as Installed RAM under the Device specifications section.
- Processor: Your CPU will be listed as Processor under Device specifications and must be: Intel Core i3 8th Generation or above AMD Ryzen 3000 (minimum) or above Qualcomm Snapdragon 8c (minimum) or above
- Storage Type: Your PC must also have an internal SSD installed. If you're not sure what you have, go to Settings > System > Storage > Advanced storage settings > Disk and volumes and the page should say SSD under your volume. If it says [HDD,](https://www.pcmag.com/news/ssd-vs-hdd-whats-the-difference) you're out of luck.

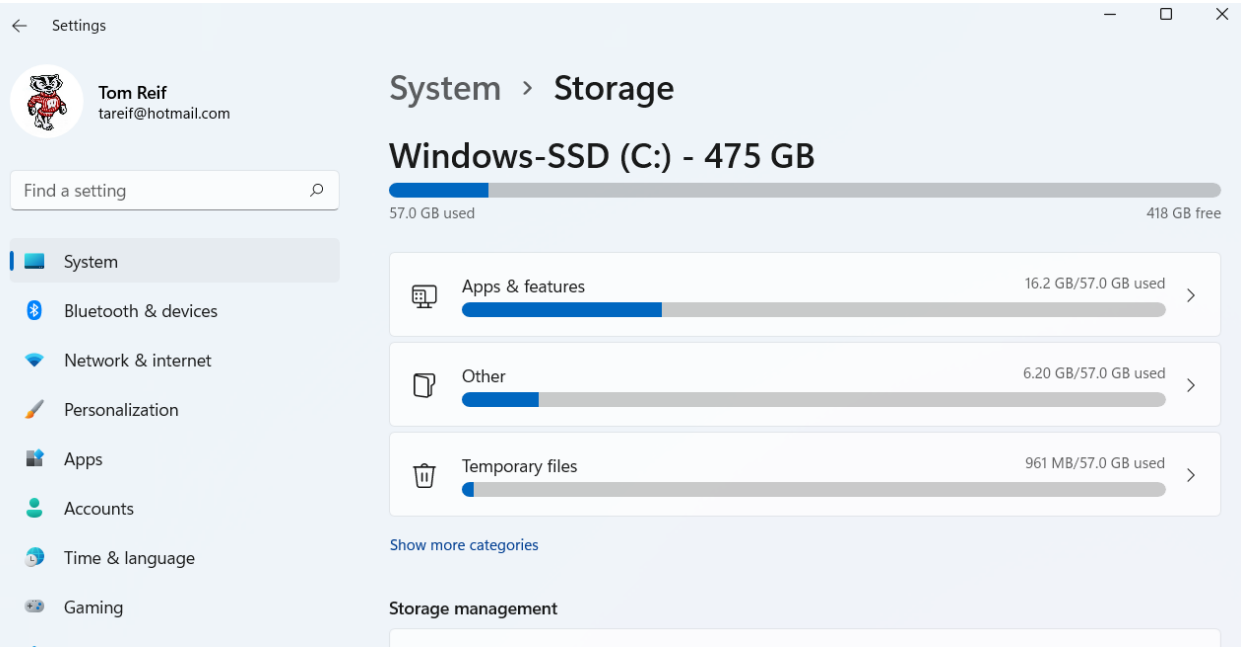

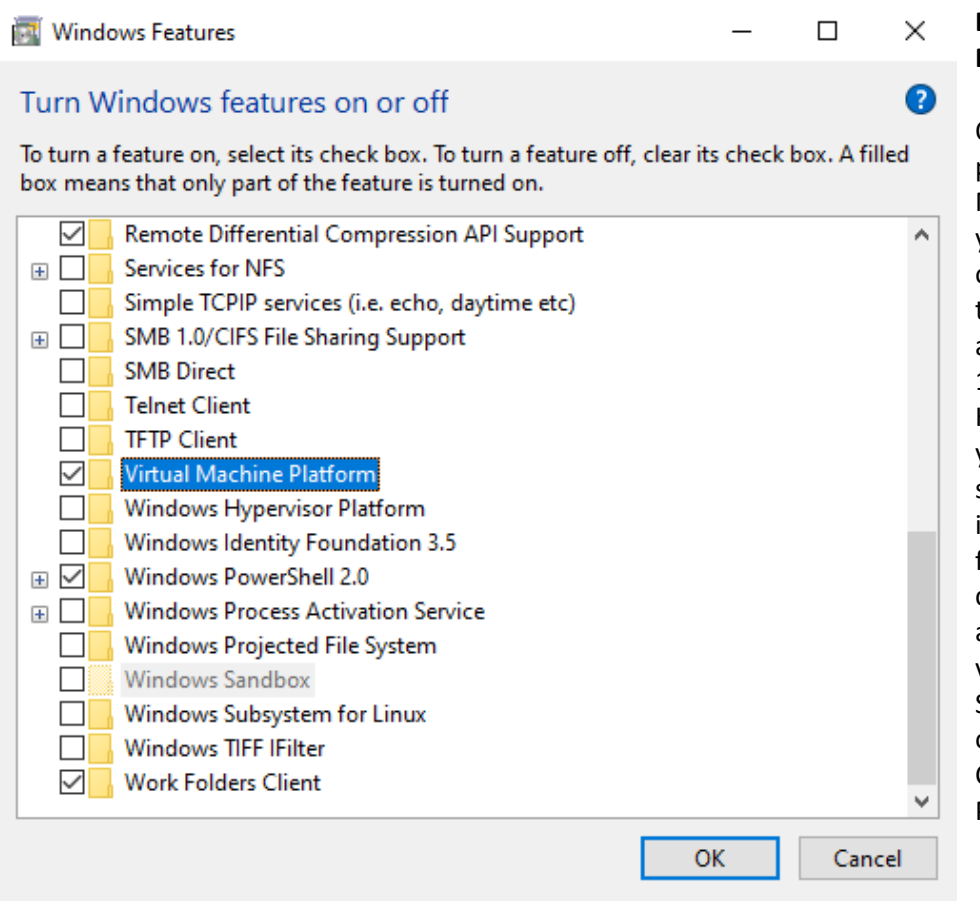

## **Enable Virtualization Machine Platform**

One of the more complex parts of this process is enabling the Virtual Machine Platform, which will allow your computer to emulate different operating systems. The good news is that many [Windows 10](https://www.pcmag.com/reviews/microsoft-windows-10) machines and all those shipped with Windows 11—have this enabled by default. However, setting this up may require you to dive into your PC's [BIOS/](https://www.pcmag.com/how-to/bios-basics-how-to-configure-your-pcs-firmware-for-first-use)UEFI setup. Microsoft offers [detailed](https://support.microsoft.com/en-us/windows/enable-virtualization-on-windows-11-pcs-c5578302-6e43-4b4b-a449-8ced115f58e1)  [instructions](https://support.microsoft.com/en-us/windows/enable-virtualization-on-windows-11-pcs-c5578302-6e43-4b4b-a449-8ced115f58e1) on how to enable this feature, which will vary based on your computer's manufacturer. You should also be able to [enable](https://www.pcmag.com/how-to/how-to-run-windows-11-in-a-virtual-machine)  [virtualization](https://www.pcmag.com/how-to/how-to-run-windows-11-in-a-virtual-machine) from the Control Panel. Search for "Turn Windows features on or off" and choose the search result. Check the Virtual Machine Platform option and click OK.

#### **Update Windows 11**

.

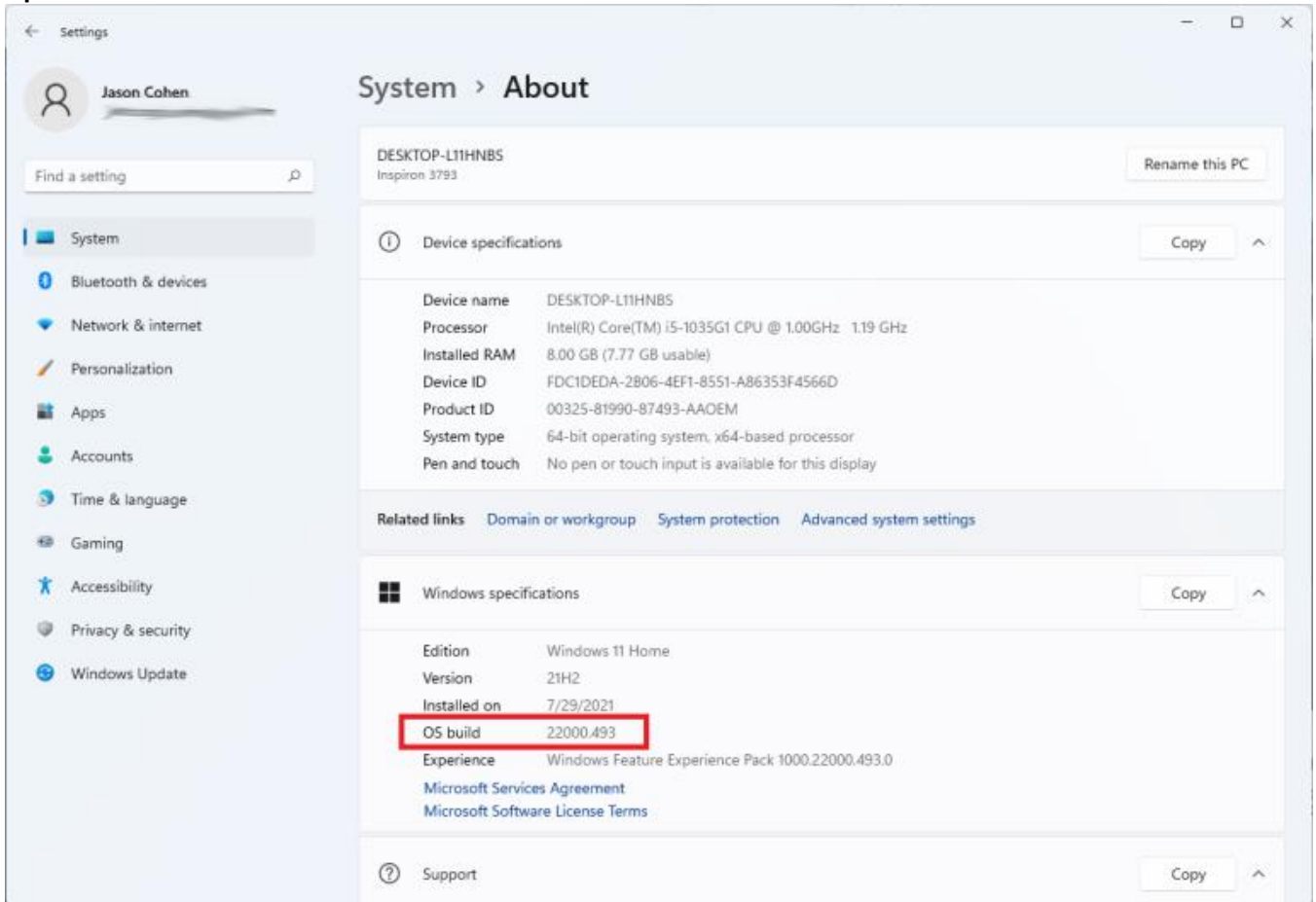

Microsoft added support for Android apps with Build 22000.526. Check Settings > System > About > Windows specifications and look for OS build to see what version you're running. If your build doesn't pass muster, open Settings > Windows Update. Click Check for updates and then Download & install next to any available updates.

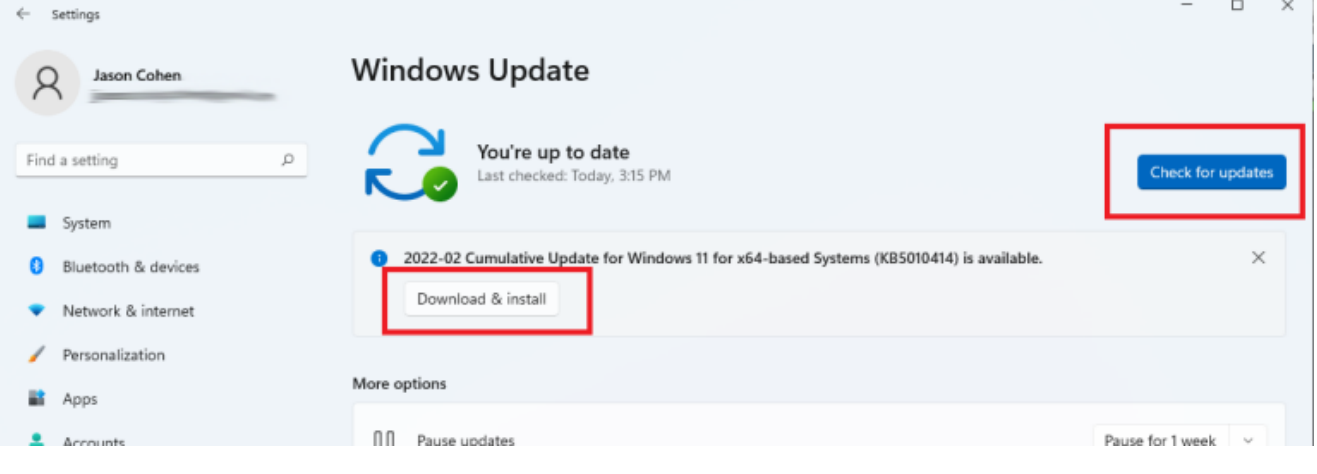

#### Update Microsoft Store App

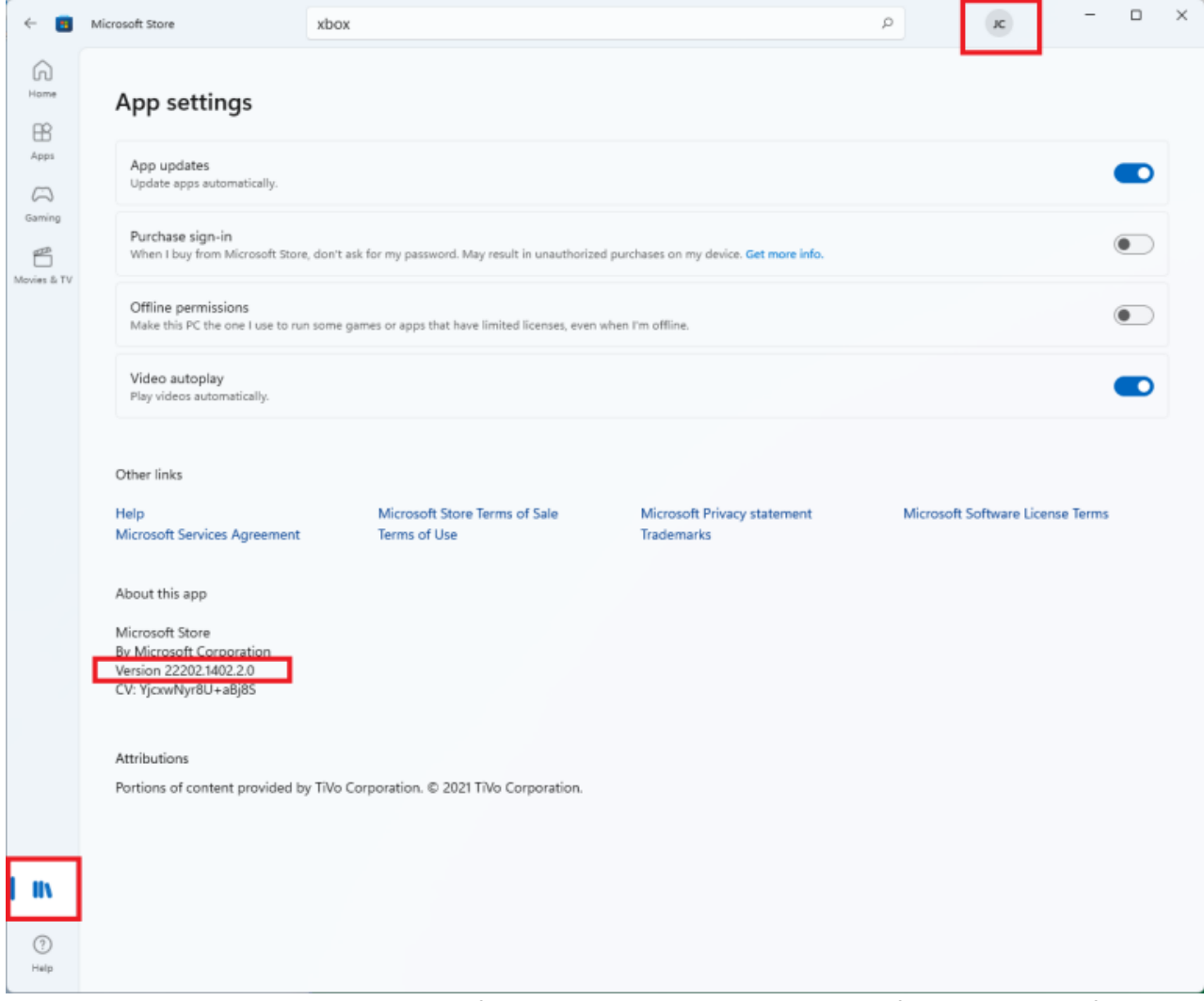

To gain access to Android apps, you must first download the Amazon Appstore from the Microsoft Store. However, that can only be done if the Windows storefront itself has been updated (version 22110.1402.6.0 or above). Click your profile icon and choose App Settings to check what version of the Microsoft Store you have. Need to update? Click Library and select Get updates.

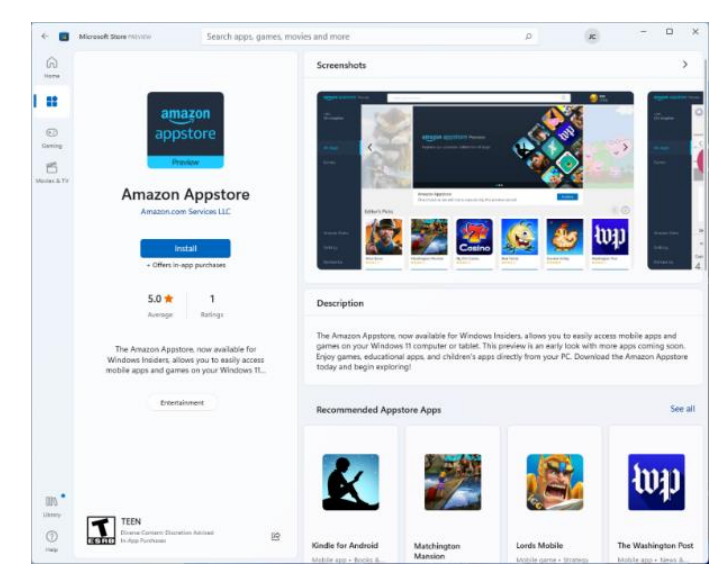

### **Install Windows Subsystem for Android**

Once everything is updated and all requirements have been met, open the Microsoft Store and search for "Amazon Appstore." Select the entry and click **Install > Set Up**. You will then be prompted to download the Windows Subsystem for Android, which is needed to help emulate Android in Windows.

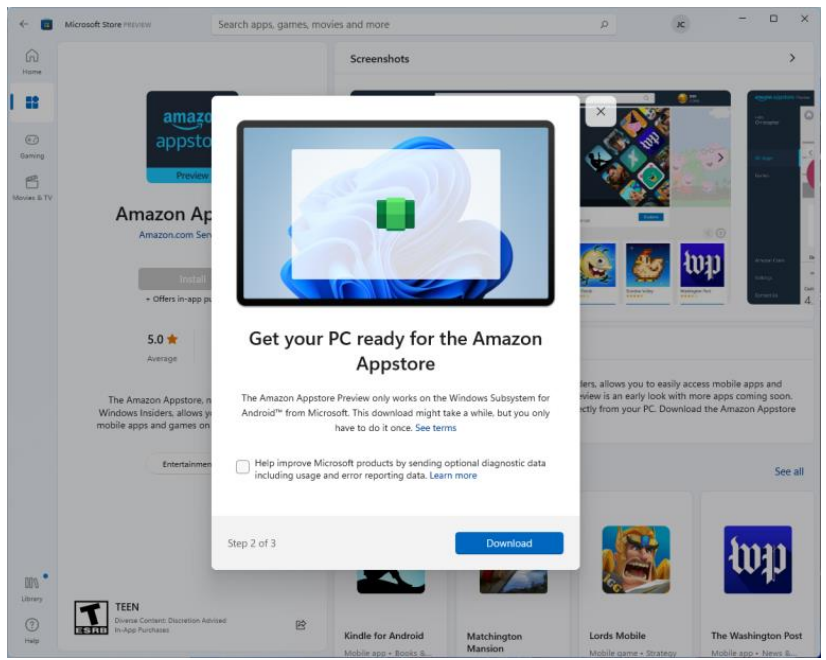

Click Download, then wait for the feature to install. Once it has finished, click Next, then Restart. When the PC boots back up, the Amazon Appstore should be installed.

#### **Set Up the Amazon Appstore**

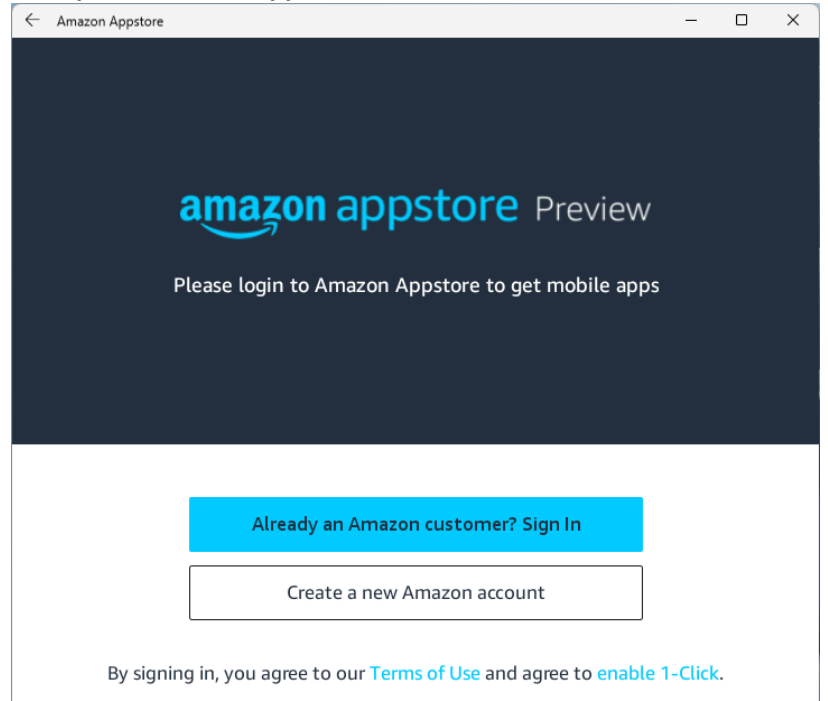

You can find the Amazon Appstore in the Windows 11 App List. Click the Start button > All Apps > Amazon Appstore. You are then prompted to sign in with your Amazon account before you can access the storefront. Once you are signed in, the Amazon Appstore is available to browse and install [Android apps.](https://www.pcmag.com/picks/best-apps-in-the-windows-11-store)

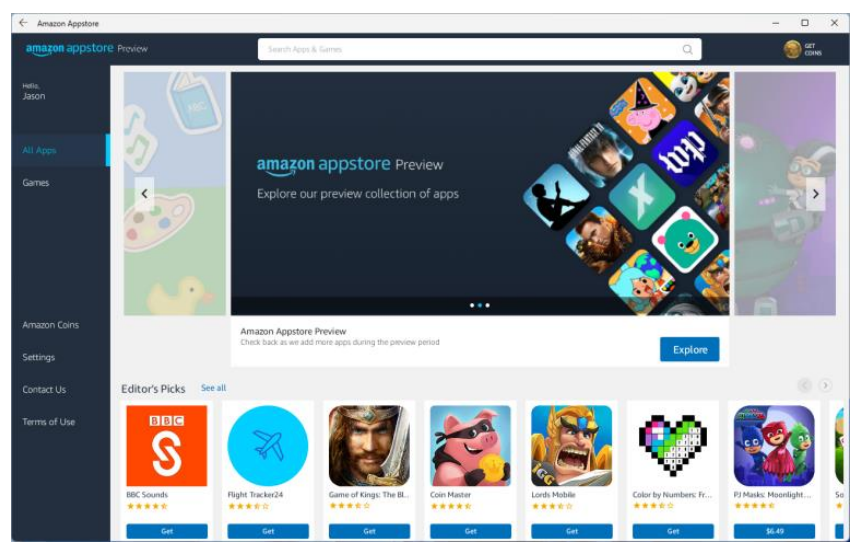

Since the app is still in preview, there is a smaller selection of apps than the Amazon Appstore normally contains. You can search in the search bar or use any of the categories displayed in the store to look for something to install.

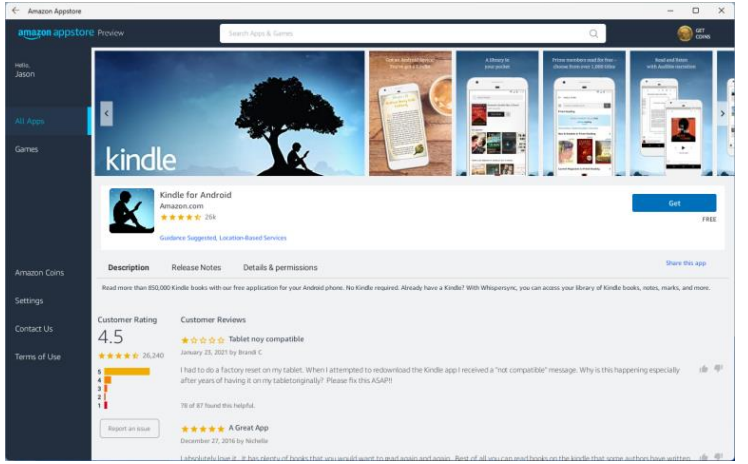

**Install an Android App on Windows 11**

As an example, we're going to install the Amazon Kindle Android app. When it comes up in search, click the Get button to install it on to your computer.

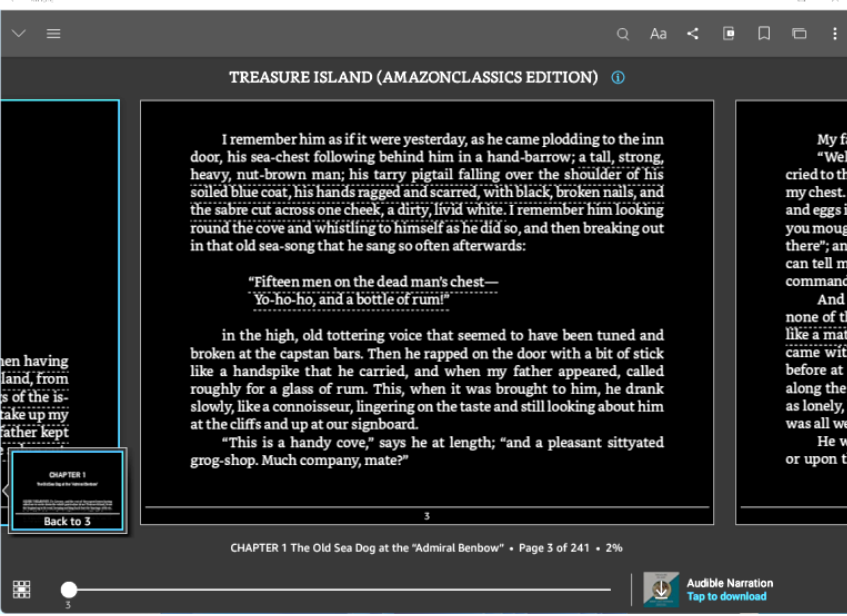

The app will be downloaded and act like any other Windows desktop app—minimize it, make it full screen, or multitask with [Snap Layouts.](https://www.pcmag.com/how-to/keep-it-tidy-how-to-use-snap-layouts-in-windows-11) Find it later in the App List.